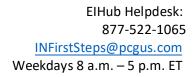

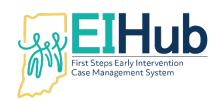

# EIHub Family Members Adding a Family Member in the Case Management Module

To add a child's family member, you must first open the child's record in the case management module of EIHub (www.hub.prod.ineihub.com).

- 1. Navigate to the "Family Info" tab
- 2. Select the "Family Information" panel
- 3. Click "Edit"
  - a. System will automatically open to the "Family Base" panel
- 4. Change or confirm the last name of the family in the "Family Name" field
  - a. This field prepopulates with the child's last name
- 5. Click "Submit"
- 6. Navigate to the "Family Member" panel
- 7. Click "Add Family Members"
- 8. Navigate to the "Family Information" panel
- 9. Select the family member's "Family Status" as "Active"
- 10. Select the most appropriate "Family Member Type" (e.g., Mother)
- 11. Enter description in "If Other Family Member Type" field if "Family Member Type" selected is "Other"
- 12. Enter the family member's first name in the "First Name" field
- 13. Enter the family member's last name in the "Last Name" field
- 14. Select the role in the family as the "Person Role" (e.g., Primary Head of Household)
- 15. Enter the family member's date of birth in the "DOB" field
- 16. Select the appropriate gender for the family member as the "sex" field
- 17. Select the appropriate "Contact Type" for the family member (e.g., Primary Contact)
- 18. Enter the family member's email in the "Email Address" field if available
- 19. Select the family member's "Primary Language"
- 20. Select the checkboxes if an interpreter or written translation is needed for the family member
- 21. Select the checkbox if First Steps has "Permission to Always Contact" the family member
- 22. Select the family member's highest level of education in the "Education" field
- 23. Click the checkbox "Insures Child" if the family member is the policy holder for the child's insurance
- 24. Click "Submit"

### Entering the Family Member's Address

- 25. Navigate to the "Guardian Address" panel
- 26. Click "Add"
- 27. Select the family member's "Address Priority" (e.g., Primary)
- 28. Select the family member's "Address Type" (e.g., Home)
- 29. Select "Active" as the family member's "Address Status"

V1.1 March 28, 2021

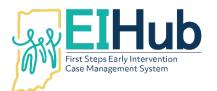

EIHub Helpdesk: 877-522-1065 INFirstSteps@pcgus.com Weekdays 8 a.m. – 5 p.m. ET

- 30. Enter the "Start Date" of the family member's address as the date the information was collected
- 31. Select from "List of Child Addresses" to populate fields if family member shares the address
- 32. Click the checkbox if the family member should "receive Family Outcome Survey" when the child exits
- 33. Enter or confirm the family member's address
- 34. Click "City/State/Zip Lookup"
- 35. Click "Submit"
  - a. The system will automatically return to the "Guardian Address" panel
- 36. View the newly entered family member's address in the grid

### Entering the Family Member's Phone Number

- 37. Navigate to the 'Phone Numbers" panel
- 38. Click "Add"
- 39. Select the appropriate "Phone Number Type" (e.g., Cell)
- 40. Enter the family member's phone number in the "Phone Number" field
- 41. If this is the family member's primary phone number, click the checkbox "Is Primary Phone?"
- 42. If the family member allows texting, click the checkbox "Okay to Text?"
- 43. Click "Submit"
  - a. The system will automatically return to the "Phone Numbers" panel

#### Entering the Family Member's Secondary Language(s)

- 44. If needed, navigate to the "Family Member Secondary Languages" panel
- 45. Click "Add"
- 46. Select the secondary language of the family member in the "Language" field
- 47. Click "Submit"
  - a. The system will automatically return to the "Family Member Secondary Languages" panel
- 48. View the newly entered secondary language in the grid

## Viewing the Family Member

- 49. Navigate to the "Family Tab"
- 50. Select the "Family Member" panel
- 51. View the newly added family member in the grid

For assistance, please contact the EIHub Helpdesk at 877-522-1065 or <a href="mailto:INFirstSteps@pcgus.com">INFirstSteps@pcgus.com</a>. Helpdesk hours of operation: Monday – Friday 8 a.m. – 5 p.m. ET

V1.1 March 28, 2021